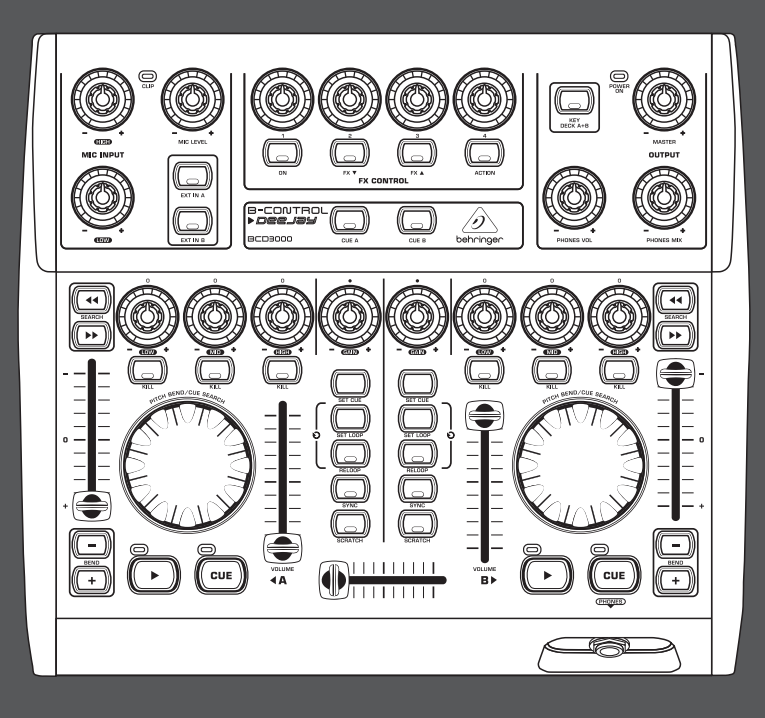

## User Manual

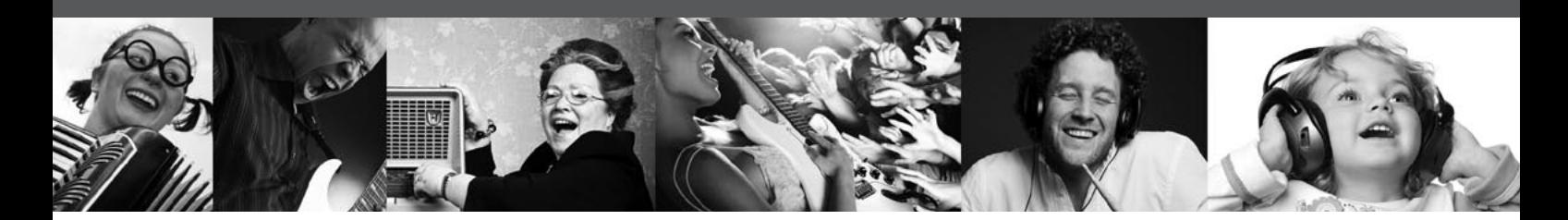

# **B-CONTROL DEEJAY BCD3000**

Next-Generation DJ Machine — Play, Mix, Perform and Scratch Your MP3 Files like Vinyl Records

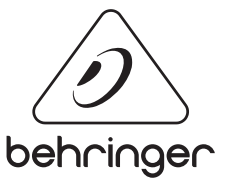

**EN** 

behringer.com

## **Table of Contents**

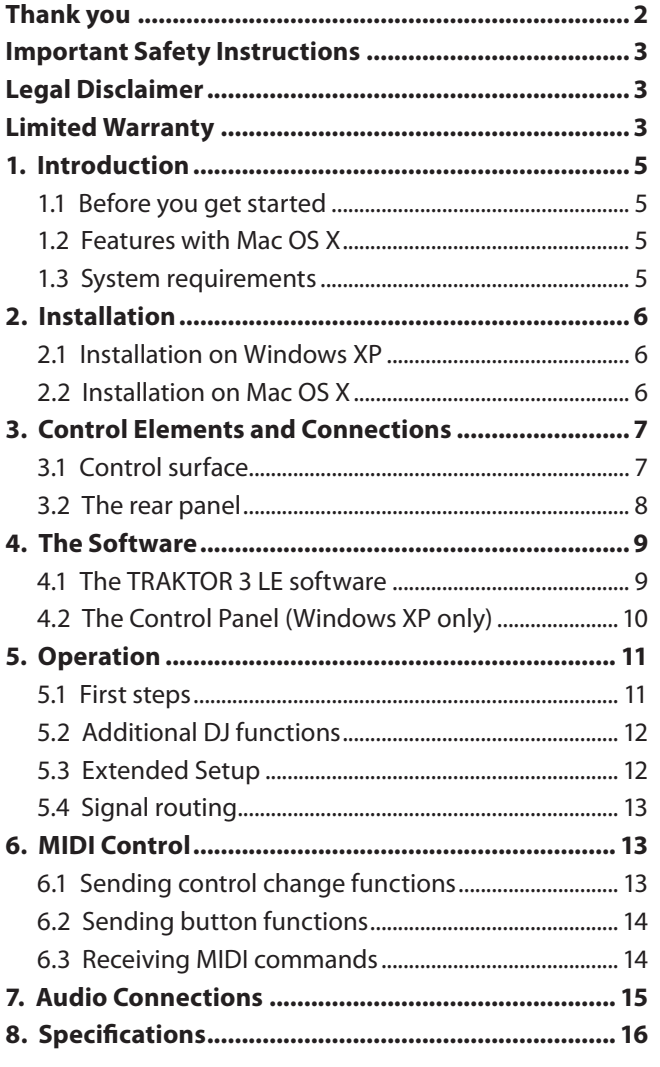

## **Thank you**

Thank you for expressing your confidence in us by purchasing the B-CONTROL. The BCD3000 is a 4-channel audio interface, and enables control over virtually all current DJ applications by using the powerful virtual mixer (TRAKTOR 3 LE software included). Despite its compact size, it offers a fully fitted controller console with 24-bit A/D und D/A converters, a full-speed USB audio interface with a high-grade microphone preamplifier, a 3-band kill EQ for each channel, ultra-precise faders, a smooth crossfader and talkover function.

## <span id="page-2-0"></span>**Important Safety Instructions**

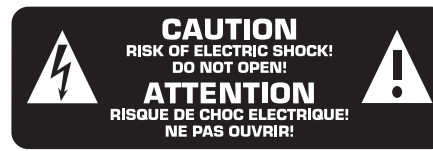

Terminals marked with this symbol carry electrical current of sufficient magnitude to constitute risk of electric shock. Use only high-quality commercially-available speaker cables with ¼" TS plugs pre-installed. All other installation or modification should be performed only by qualified personnel.

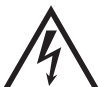

This symbol, wherever it appears, alerts you to the presence of uninsulated dangerous voltage inside the enclosure - voltage that may be sufficient to constitute a risk of shock.

This symbol, wherever it appears, alerts you to important operating and maintenance instructions in the accompanying literature. Please read the manual.

**Caution** To reduce the risk of electric shock, do not

remove the top cover (or the rear section). No user serviceable parts inside. Refer servicing to qualified personnel.

**Caution** To reduce the risk of fire or electric shock, do not expose this appliance to rain and moisture. The apparatus shall not be exposed to dripping or splashing liquids and no objects filled with liquids, such as vases, shall be placed on the apparatus.

#### **Caution** These service instructions are for use

ē by qualified service personnel only. To reduce the risk of electric shock do not perform any servicing other than that contained in the operation instructions. Repairs have to be performed by qualified service personnel.

- **1.** Read these instructions.
- **2.** Keep these instructions.
- **3.** Heed all warnings.
- **4.** Follow all instructions.
- **5.** Do not use this apparatus near water.
- **6.** Clean only with dry cloth.

**7.** Do not block any ventilation openings. Install in accordance with the manufacturer's instructions.

**8.** Do not install near any heat sources such as radiators, heat registers, stoves, or other apparatus (including amplifiers) that produce heat.

**1 Important Safety 1 9.** Do not defeat the safety purpose of the polarized **Limited Warranty Important Safety** or grounding-type plug. A polarized plug has two blades with one wider than the other. A grounding-type plug has two blades and a third grounding prong. The wide blade or the third prong are provided for your safety. If the provided plug does not fit into your outlet, consult an electrician for replacement of the obsolete outlet.

> **10.** Protect the power cord from being walked on or pinched particularly at plugs, convenience receptacles, and the point where they exit from the apparatus.

**11.** Use only attachments/accessories specified by the manufacturer.

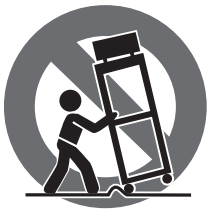

**12.** Use only with the cart, stand, tripod, bracket, or table specified by the manufacturer, or sold with the apparatus. When a cart is used, use caution when moving the cart/apparatus combination to avoid

injury from tip-over.

**13.** Unplug this apparatus during lightning storms or when unused for long periods of time.

**14.** Refer all servicing to qualified service personnel. Servicing is required when the apparatus has been damaged in any way, such as power supply cord or plug is damaged, liquid has been spilled or objects have fallen into the apparatus, the apparatus has been exposed to rain or moisture, does not operate normally, or has been dropped.

**15.** The apparatus shall be connected to a MAINS socket outlet with a protective earthing connection.

**16.** Where the MAINS plug or an appliance coupler is used as the disconnect device, the disconnect device shall remain readily operable.

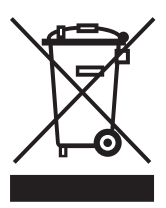

## **Legal Disclaimer**

Technical specifications and appearance are subject to change without notice. The information contained herein is correct at the time of printing. All trademarks are the property of their respective owners. MUSIC Group accepts no liability for any loss which may be suffered by any person who relies either wholly or in part upon any description, photograph or statement contained herein. Colors and specifications may vary slightly from product. BEHRINGER products are sold through authorized dealers only. Distributors and dealers are not agents of MUSIC Group and have absolutely no authority to bind MUSIC Group by any express or implied undertaking or representation. This manual is copyrighted. No part of this manual may be reproduced or transmitted in any form or by any means, electronic or mechanical, including photocopying and recording of any kind, for any purpose, without the express written permission of Red Chip Company Ltd.

ALL RIGHTS RESERVED. © 2010 Red Chip Company Ltd. Trident Chambers, Wickhams Cay, P.O. Box 146, Road Town, Tortola, British Virgin Islands

### **§ 1 Warranty Limited Warranty**

[1] This limited warranty is valid only if you purchased the product from a BEHRINGER authorized dealer in the country of purchase. A list of authorized dealers can be found on BEHRINGER's website behringer. com under "Where to Buy", or you can contact the BEHRINGER office closest to you.

[2] MUSIC Group\* warrants the mechanical and electronic components of this product to be free of defects in material and workmanship if used under normal operating conditions for a period of one (1) year from the original date of purchase (see the Limited Warranty terms in § 4 below), unless a longer minimum warranty period is mandated by applicable local laws. If the product shows any defects within the specified warranty period and that defect is not excluded under § 4, MUSIC Group shall, at its discretion, either replace or repair the product using suitable new or reconditioned product or parts. In case MUSIC Group decides to replace the entire product, this limited warranty shall apply to the replacement product for the remaining initial warranty period, i.e., one (1) year (or otherwise applicable minimum warranty period) from the date of purchase of the original product.

[3] Upon validation of the warranty claim, the repaired or replacement product will be returned to the user freight prepaid by MUSIC Group.

[4] Warranty claims other than those indicated above are expressly excluded.

PLEASE RETAIN YOUR SALES RECEIPT. IT IS YOUR PROOF OF PURCHASE COVERING YOUR LIMITED WARRANTY. THIS LIMITED WARRANTY IS VOID WITHOUT SUCH PROOF OF PURCHASE.

#### **§ 2 Online registration**

Please do remember to register your new BEHRINGER equipment right after your purchase at behringer. com under "Support" and kindly read the terms and conditions of our limited warranty carefully. Registering your purchase and equipment with us helps us process your repair claims quicker and more efficiently. Thank you for your cooperation!

#### **§ 3 Return materials authorization**

[1] To obtain warranty service, please contact the retailer from whom the equipment was purchased. Should your BEHRINGER dealer not be located in your vicinity, you may contact the BEHRINGER distributor for your country listed under "Support" at behringer. com. If your country is not listed, please check if your problem can be dealt with by our "Online Support" which may also be found under "Support" at behringer. com. Alternatively, please submit an online warranty claim at behringer. com BEFORE returning the product. All inquiries must be accompanied by a description of the problem and the serial number of the product. After verifying the product's warranty eligibility with the original sales receipt, MUSIC Group will then issue a Return Materials Authorization ("RMA") number.

[2] Subsequently, the product must be returned in its original shipping carton, together with the return authorization number to the address indicated by MUSIC Group.

[3] Shipments without freight prepaid will not be accepted.

#### **§ 4 Warranty Exclusions**

[1] This limited warranty does not cover consumable parts including, but not limited to, fuses and batteries. Where applicable, MUSIC Group warrants the valves or meters contained in the product to be free from defects in material and workmanship for a period of ninety (90) days from date of purchase.

[2] This limited warranty does not cover the product if it has been electronically or mechanically modified in any way. If the product needs to be modified or adapted in order to comply with applicable technical or safety standards on a national or local level, in any country which is not the country for which the product was originally developed and manufactured, this modification/adaptation shall not be considered a defect in materials or workmanship. This limited warranty does not cover any such modification/adaptation, regardless of whether it was carried out properly or not. Under the terms of this limited warranty, MUSIC Group shall not be held responsible for any cost resulting from such a modification/adaptation.

[3] This limited warranty covers only the product hardware. It does not cover technical assistance for hardware or software usage and it does not cover any software products whether or not contained in the product. Any such software is provided "AS IS" unless expressly provided for in any enclosed software limited warranty.

[4] This limited warranty is invalid if the factoryapplied serial number has been altered or removed from the product.

[5] Free inspections and maintenance/repair work are expressly excluded from this limited warranty, in particular, if caused by improper handling of the product by the user. This also applies to defects caused by normal wear and tear, in particular, of faders, crossfaders, potentiometers, keys/buttons, guitar strings, illuminants and similar parts.

[6] Damage/defects caused by the following conditions are not covered by this limited warranty:

- **•**  improper handling, neglect or failure to operate the unit in compliance with the instructions given in BEHRINGER user or service manuals;
- **•**  connection or operation of the unit in any way that does not comply with the technical or safety regulations applicable in the country where the product is used;
- **•**  damage/defects caused by acts of God/Nature (accident, fire, flood, etc) or any other condition that is beyond the control of MUSIC Group.

[7] Any repair or opening of the unit carried out by unauthorized personnel (user included) will void the limited warranty.

[8] If an inspection of the product by MUSIC Group shows that the defect in question is not covered by the limited warranty, the inspection costs are payable by the customer.

**[9]** Products which do not meet the terms of this limited warranty will be repaired exclusively at the buyer's expense. MUSIC Group or its authorized service center will inform the buyer of any such circumstance. If the buyer fails to submit a written repair order within 6 weeks after notification, MUSIC Group will return the unit C.O.D. with a separate invoice for freight and packing. Such costs will also be invoiced separately when the buyer has sent in a written repair order.

[10] Authorized BEHRINGER dealers do not sell new products directly in online auctions. Purchases made through an online auction are on a "buyer beware" basis. Online auction confirmations or sales receipts are not accepted for warranty verification and MUSIC Group will not repair or replace any product purchased through an online auction.

#### **§ 5 Warranty transferability**

This limited warranty is extended exclusively to the original buyer (customer of authorized retail dealer) and is not transferable to anyone who may subsequently purchase this product. No other person (retail dealer, etc.) shall be entitled to give any warranty promise on behalf of MUSIC Group.

#### **§ 6 Claim for damage**

Subject only to the operation of mandatory applicable local laws, MUSIC Group shall have no liability to the buyer under this warranty for any consequential or indirect loss or damage of any kind. In no event shall the liability of MUSIC Group under this limited warranty exceed the invoiced value of the product.

#### **§ 7 Limitation of liability**

This limited warranty is the complete and exclusive warranty between you and MUSIC Group. It supersedes all other written or oral communications related to this product. MUSIC Group provides no other warranties for this product.

#### **§ 8 Other warranty rights and national law**

[1] This limited warranty does not exclude or limit the buyer's statutory rights as a consumer in any way.

[2] The limited warranty regulations mentioned herein are applicable unless they constitute an infringement of applicable mandatory local laws.

[3] This warranty does not detract from the seller's obligations in regard to any lack of conformity of the product and any hidden defect.

#### **§ 9 Amendment**

Warranty service conditions are subject to change without notice. For the latest warranty terms and conditions and additional information regarding MUSIC Group's limited warranty, please see complete details online at behringer. com.

\* MUSIC Group Macao Commercial Off shore Limited of Rue de Pequim No. 202-A, Macau Finance Centre 9/J, Macau, including all MUSIC Group companies

## <span id="page-4-0"></span>**1. Introduction**

The BCD3000 features 2 first-class Phono preamps, one of which is switchable to the CD input. The sophisticated Headphone section includes a PFL function as well as the option to monitor the master output signal directly. Start/Stop, Cue, Loop and Pitch-Bend have dedicated controls to support your intuitive performance, plus 4 user-assignable controls and buttons are available in the Effects section. Benefit now from the huge potential that modern laptops have to offer, with the real-time accessibility to digital sound files of different formats!

**◊ The following user's manual is intended to familiarize you with the unit's control elements, so that you can master all the functions. After having thoroughly read the user's manual, store it in a safe place for future reference.**

## **1.1 Before you get started**

#### **1.1.1 Shipment**

The BCD3000 was carefully packed at the assembly plant to assure secure transport. Should the condition of the cardboard box suggest that damage may have taken place, please inspect the unit immediately and look for physical indications of damage.

- **◊ Damaged equipment should NEVER be sent directly to us. Pleaseinform the dealer from whom you acquired the unit immediately as well as the transportation company from which you took delivery. Otherwise,all claims for replacement/repair may be rendered invalid.**
- **◊ To assure optimal protection of your B-CONTROL during use or transport, we recommend utilizing a carrying case.**
- **◊ Please always use the original packaging to avoid damage due to storage or shipping.**
- **◊ Never let unsupervised children play with the B-CONTROL or with its packaging.**
- **◊ Please dispose of all packaging materials in an environmentally friendly fashion.**

#### **1.1.2 Initial operation**

Please make sure the unit is provided with sufficient ventilation, and never place the B-CONTROL on top of an amplifier or in the vicinity of a heater to avoid the risk of overheating.

A power supply unit which meets the necessary safety requirements is enclosed for connecting the B-CONTROL to the mains.

Important information for installation

**◊ The sound quality may diminish within the range of powerful broadcasting stations and high-frequency sources. Increase the distance between the transmitter and the device, and use shielded cables for all connections.**

#### **1.1.3 Online registration**

Please register your new BEHRINGER equipment right after your purchase by visiting http://behringer.com and read the terms and conditions of our warranty carefully.

Should your BEHRINGER product malfunction, it is our intention to have it repaired as quickly as possible. To arrange for warranty service, please contact the BEHRINGER retailer from whom the equipment was purchased. Should your BEHRINGER dealer not be located in your vicinity, you may directly contact one of our subsidiaries. Corresponding contact information is included in the original equipment packaging (Global Contact Information/European Contact Information). Should your country not be listed, please contact the distributor nearest you. A list of distributors can be found in the support area of our website [\(http://behringer.com\)](http://behringer.com).

Registering your purchase and equipment with us helps us process your repair claims more quickly and efficiently.

Thank you for your cooperation!

## **1.2 Features with Mac OS X**

When using the BCD3000 with a Mac, there are several limitations in comparison to using it with Windows.

- **•**  Hardware driver is not required.
- **•**  Input A is only switchable between the Microphone and Phono input by using MIDI commands.
- The outputs are dedicated: channels 1-2 are always routed to **MASTER OUT** and channels 3-4 are routed to **PHONES**.
- **•**  The properties of the MIDI interface and LED cannot be reconfigured.
- **•**  Control Panel software to control the latency is not required.

### **1.3 System requirements**

#### **Minimum system requirements for PC:**

- **•**  Processor: Pentium III / Athlon XP 1 GHz
- **•**  1 free USB port (USB 1.1 or higher)
- **•**  CD drive
- **•**  512 MB RAM
- **•**  OS: Windows XP SP 2

#### **Minimum system requirements for Mac:**

- Processor: G4 1.5 GHz or Dual Core 1.6 GHz
- **•**  1 free USB port (USB 1.1 or higher)
- **•**  CD drive
- **•**  512 MB RAM
- **•**  OS: Mac OS X 10.4

## **2. Installation**

<span id="page-5-0"></span>EN

When using Windows XP, please continue with Chapter 2.1. Mac users continue with Chapter 2.2.

### **2.1 Installation on Windows XP**

First, install the driver on your computer. The driver is provided on the included "BCD3000" CD-ROM.

#### **2.1.1 Hardware installation on Windows XP**

- 1. Connect the BCD3000 to a free USB port on your computer
- 2. Start Windows XP
- 3. Once your computer has booted, switch on the BCD3000 and wait for the device to be detected by the system. The "**Found New Hardware Wizard**" opens up
- 4. Close all applications, in particular those running in the background, such as virus scanner software
- 5. Put the driver/software CD-ROM supplied with the unit into the CD/DVD drive
- 6. In the first window that opens up, select "**Automaticsoftware installation**" and click on "Next >"
- 7. If the error message "Driver software has not passed Windows Logo testing" appears, ignore it and click on "**Continue anyway**" to install the first part of the driver
- 8. Then click on "**Finish**"
- 9. Now the installation window for the WDM driver of the BCD3000 appears on the screen. Again, select "**Automatic software installation**" and click on "Next >"
- 10. If the error message is shown again ("Driver software has not passed Windows Logo testing"), ignore it and click on "**Continue anyway**"
- 11. The second part of the driver is installed
- 12. Click on "**Finish**".

The driver installation is complete. After a system reboot, the BCD3000 is ready for use.

- **◊ Note for notebook users: If you encounter problems operating the BCD3000 from your system, please disable the following settings:**
- **1. In the Device Manager (right click on My Computer > Manage > Device Manager), click option "Batteries" > disable Microsoft ACPI-Compliant Control Method Battery.**
- **2. In the USB Controller, do the following for each single USB Root Hub: Right click > Properties > Power management > disable the option "Allow the computer to turn off this device to save power".**
- **3. Restart Windows XP. Now the system performance of your computer should be more stable.**

## **2.1.2 Installing TRAKTOR 3 LE on Windows XP**

#### **Installation:**

- 1. Insert the "TRAKTOR 3 LE" CD in the CD/DVD drive.
- 2. Open Windows Explorer (My Computer  $>$  right mouse button  $>$  Explorer).
- 3. In Windows Explorer, select the drive containing the "TRAKTOR 3 LE" CD (forexample, double-click "DVD drive (D:)").
- 4. Double-click the setup file (.exe) to start the installation process.
- 5. Follow the on-screen installation instructions.

After the installation, the TRAKTOR 3 LE software is ready for use.

Now, you can run the TRAKTOR 3 LE program via the Start menu: Start > All Programs > Native Instruments TRAKTOR 3 LE > TRAKTOR 3 LE.

### **2.2 Installation on Mac OS X**

#### **2.2.1 Hardware installation on Mac OS X**

- 1. Connect the BCD3000 to a free USB port of your Mac.
- 2. The BCD3000 is now ready for use.

When "Audio MIDI Setup" is open, you see an icon for the BCD3000. You can find the Audio MIDI Setup application under Macintosh HD > Applications > Utilities > Audio MIDI Setup.

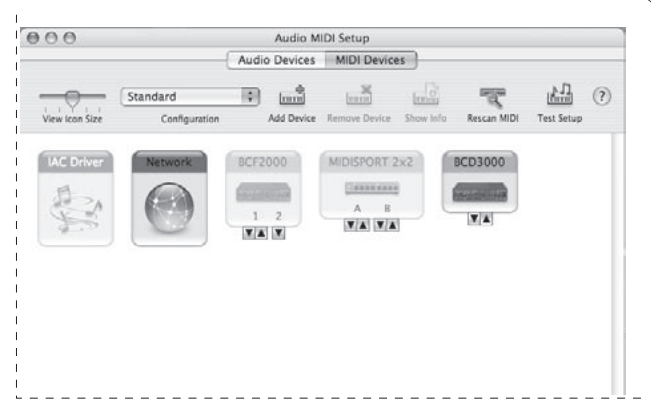

Fig. 2.1: The BCD3000 in Audio MIDI Setup

#### **2.2.2 Installing TRAKTOR 3 LE on Mac OS X**

- 1. Insert the "TRAKTOR 3 LE" CD in the CD/DVD drive.
- 2. Double-click the TRAKTOR 3 LE CD icon to display the contents of the CD.
- 3. Double-click the TRAKTOR 3 LE setup file.
- 4. The program displays a welcome screen. Press "Continue". A dialog appears in which you can specify the type of installation and the target folder.
- 5. Follow the on-screen instructions.

After the installation, the TRAKTOR 3 LE software is now ready for use.

You can run the TRAKTOR 3 LE program via Macintosh HD > Programs > TRAKTOR 3 LE and double-click the "TRAKTOR 3 LE" icon.

## <span id="page-6-0"></span>**3. Control Elements and Connections**

The various control elements of your BCD3000 are described in this chapter. All controls and connections are explained in detail, and there are several useful tips on their use.

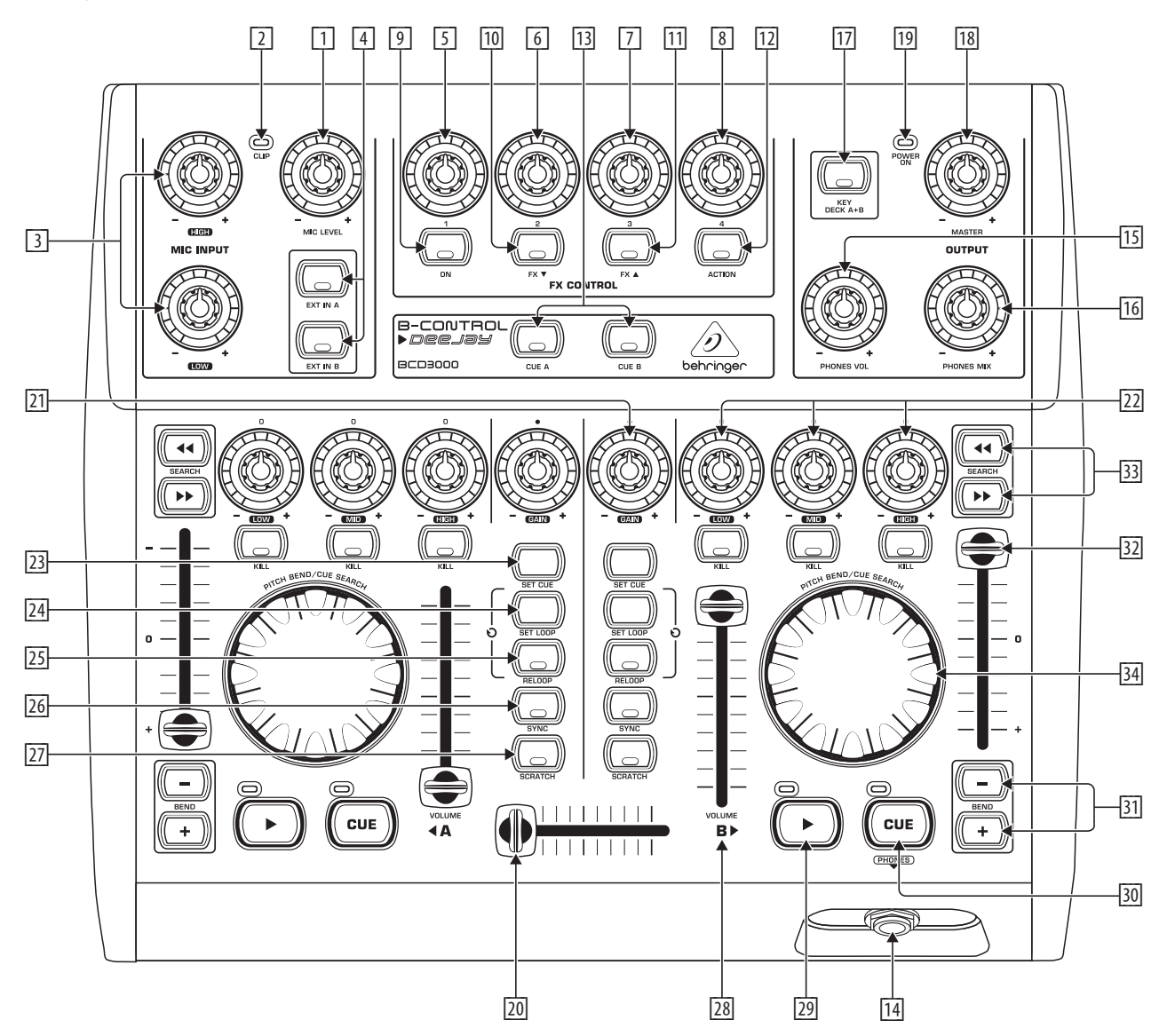

Fig. 3.1: The BCD3000's control elements

### **3.1 Control surface**

#### **The microphone input section (MIC INPUT)**

- [1] Set the volume of the microphone signal with the **MIC LEVEL** control.
- [2] The **CLIP** LED illuminates as soon as the microphone signal level is too high and could possibly cause audible distortion. If this happens, slightly turn the **MIC LEVEL** control counter-clockwise.
- [3] The microphone input section has a 2-band equalizer (**EQ HIGH** for high frequencies and **EQ LOW** for low frequencies).
- [4] Select the input source with the buttons **EXT IN A / EXT IN B**. If the buttons are not pressed (LEDs are off), the Deck A and B signals in the TRAKTOR 3LE software are played back. If you press one of the buttons (LEDs light up), the analog input signal of the BCD3000 is passed on to the corresponding deck in the TRAKTOR software. On Deck A, the Phono input A [36] or microphone signal is played back. On Deck B, you hear the input B signal (Phono or CD).

You can either specify the input source for Deck A in the Control Panel (Windows only) or with MIDI commands (see Chapter 6.3). For Deck B, select the input source on the rear panel of the device (Phono/Line switch [38]).

#### **The FX CONTROL section**

This section allows you to select and control effects with the BCD3000. In the manual of the TRAKTOR 3 LE software (as PDF in the TRAKTOR 3 LE folder under "Documentation"), you can find the available effects.

- [9] The **ON** button activates the effects section.
- [10] The **FX** ▼ button switches to the preceding available effect.
- [11] The **FX** ▲ button switches to the next available effect.

The assignment of the four controls [5] – [8] and the **ACTION** button [12] depends on the selected effect.

#### <span id="page-7-0"></span>**The OUTPUT section**

- [13] The **CUE A** and **CUE B** buttons allow you to listen in on Deck A or B. Keepthe respective button pressed to feed the signal of Deck A or Deck B to the Headphone output [14].
- [14] The **PHONES** output (¼" stereo connector) is used for connecting headphones.
- [15] The **PHONES VOL** control lets you adjust the volume level of the Headphone output [14].
- [16] The **PHONES MIX** control is used to adjust the relation between the stereo MASTER OUT and MONITOR OUT signal. When the control is turned fully left, you hear the MONITOR OUT signal, and when turned fully right, you hear the MASTER OUT signal.
- [17] The **KEY DECK A+B** button is used to activate the "Key Lock" function of the TRAKTOR 3 LE software. The "pitching" of a track usually changes both the music's speed (tempo) and pitch/key. The "Key Lock" function (or Master Tempo) makes sure the pitch is retained. Find more on this topic in the PDF manual of TRAKTOR 3 LE.
- [18] Set the volume of the MASTER output with the **MASTER OUTPUT** control.
- [19] The **POWER ON**-LED lights up when the BCD3000 is switched on.

#### **The deck sections A and B**

The control elements of decks A and B are the same. However, some of them are grouped the opposite way round. We will therefore describe the elements to only once. All of these control elements refer to the software functions which can be "remotely" controlled from the BCD3000.

- [20] The **CROSSFADER** is used to fade between deck A and deck B.
- [21] The **GAIN** control allows you to adjust the deck signal to a nominal level.
- [22] Each deck features a 3-band equalizer (**HI**, **MID** and **LOW**) with kill feature. Thus, the signal can be attenuated to a much greater extent (-24 dB) than it can be raised (+12 dB).

The **KILL** buttons, which are found below the EQ controllers, allow you to cut out the relevant frequency range at the push of a button. This way you can achieve interesting filter effects. The function is also required for beat juggling.

- [23] The **SET CUE** button sets a cue point at the current position of the track being played. This happens without interrupting playback. You can find information on the CUE function in Chapter 5.2.
- [24] **SET LOOP** allows you to set the start and end points of a four-beat sequence that is to be played back repeatedly (loop). The first time this button is pressed, the start point of the loop is set and the following four beats are repeated as often as you like. Press the button a second time to stop the loop.
- [25] **RELOOP** is used to play a loop that you specified with **SET LOOP** [24]beforehand. Press **SET LOOP** [24] once again to stop the loop.
- **26 SYNC** allows you to synchronize two tracks, which are running on Deck A and B, by matching their speeds. The deck, which has its **SYNC** button pressed, synchronizes itself automatically with the speed of the second deck.
- $[27]$  The Scratch Wheel  $[34]$  allows you to scratch while the deck is playing or paused. Please press the **SCRATCH** button (LED lights up) in order to scratch.
- [28] The **VOLUME** fader is used to adjust the volume level of the particular deck.

[29] Press the **PLAY** button to begin playback. Press this button a second time to stop playback. By pressing **PLAY** again, playback continues from the point at which it was stopped.

Every time playback is stopped, the cue point is placed at the current song position. You can find information on the CUE function in Chapter 5.2.

**[30]** Press the **CUE** button to stop playback and return to the last set cue point.

By keeping the **CUE** button pressed, the music begins at the cue point and continues until you let go of the button. Then, the deck jumps back to the cue point. You can find information on the CUE function in Chapter 5.2.

- [31] **BEND** buttons: Press the **UP** button (+) to increase the playback speed. Press the **DOWN** button (–) to decrease the playback speed. This function lets you match the beats of two playing tracks.
- [32] The Pitch fader adjusts the playback speed seamlessly.
- [33] Use the **SEARCH** buttons to move forward or backward in a song.
- The function performed by the scratch wheel depends on whether the deck is in PLAY or PAUSE mode.

In **PLAY** mode, re-create the analog feel by using the wheel to nudge (turn wheel to the right) or slow down (turn wheel to the left), allowingyou to easily match the speed of the current deck to the speed of the other deck playing. Press the **SCRATCH** button in order for you to scratch with the wheel.

In **PAUSE** mode, you can use the wheel to move back and forth through the song. You can also scratch with the wheel by pressing the **SCRATCH** button.

#### **3.2 The rear panel**

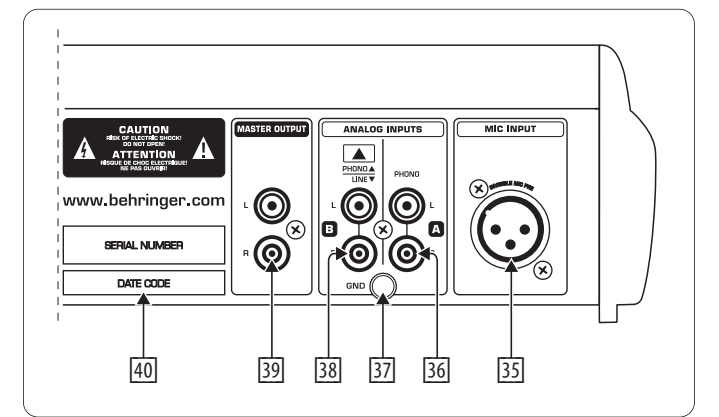

Fig. 3.2: The rear-panel audio connectors of the BCD3000

- [35] **MIC INPUT**. The **MIC IN** connector is the balanced XLR input for your dynamic microphone.
- [36] The analog input A (**PHONO**) is used for connecting a turntable.
- [37] Connect the ground cable on your turntable to the **GND** screw on the BCD3000 housing.
- [38] Analog input B. To connect a CD player or tape deck to this input, set the switch to **LINE**.
- [39] Connect the **MASTER OUTPUT** to your power amplifier. It provides the main output signal, which can be adjusted with the MASTER control .
- [40] **SERIAL NUMBER**.

<span id="page-8-0"></span>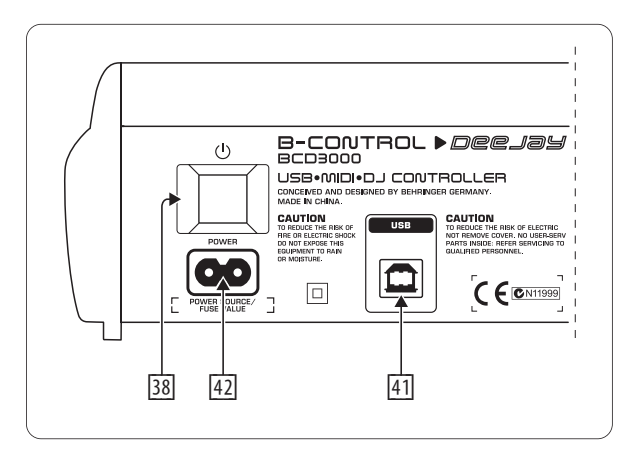

Fig. 3.3: POWER switch, mains and USB connectors

## **4. The Software**

## **4.1 The TRAKTOR 3 LE software**

The following gives you a short overview of the provided TRAKTOR 3 LE program. A complete guide to working with the system (hardware and software) is found in Chapter 5 as many of the program's functions are controlled by the B-CONTROL. A full description of the TRAKTOR 3 LE software is available in the included TRAKTOR 3 LE manual. You can find the manual as PDF document in the TRAKTOR 3 LE folder under "Documentation" (also from the Start menu inWindows).

- [41] The **USB** connector is used for connecting to a computer with a compatible USB port. The BCD3000 uses the USB connector to send and receive audio and control data.
- [42] A standard power socket is provided for connection to the mains. A matching power cable is included with the unit.
- [43] The **POWER** switch turns your BCD3000 on and off. It should always be in the OFF position (out) when connecting the unit to or disconnecting the unit from the mains.
- **◊ Please note: The power switch does not completely separate your BCD3000 from AC power. If you plan on not using your BCD3000 for a prolonged period of time, please disconnect it from the mains by removing the power cable from the wall outlet.**

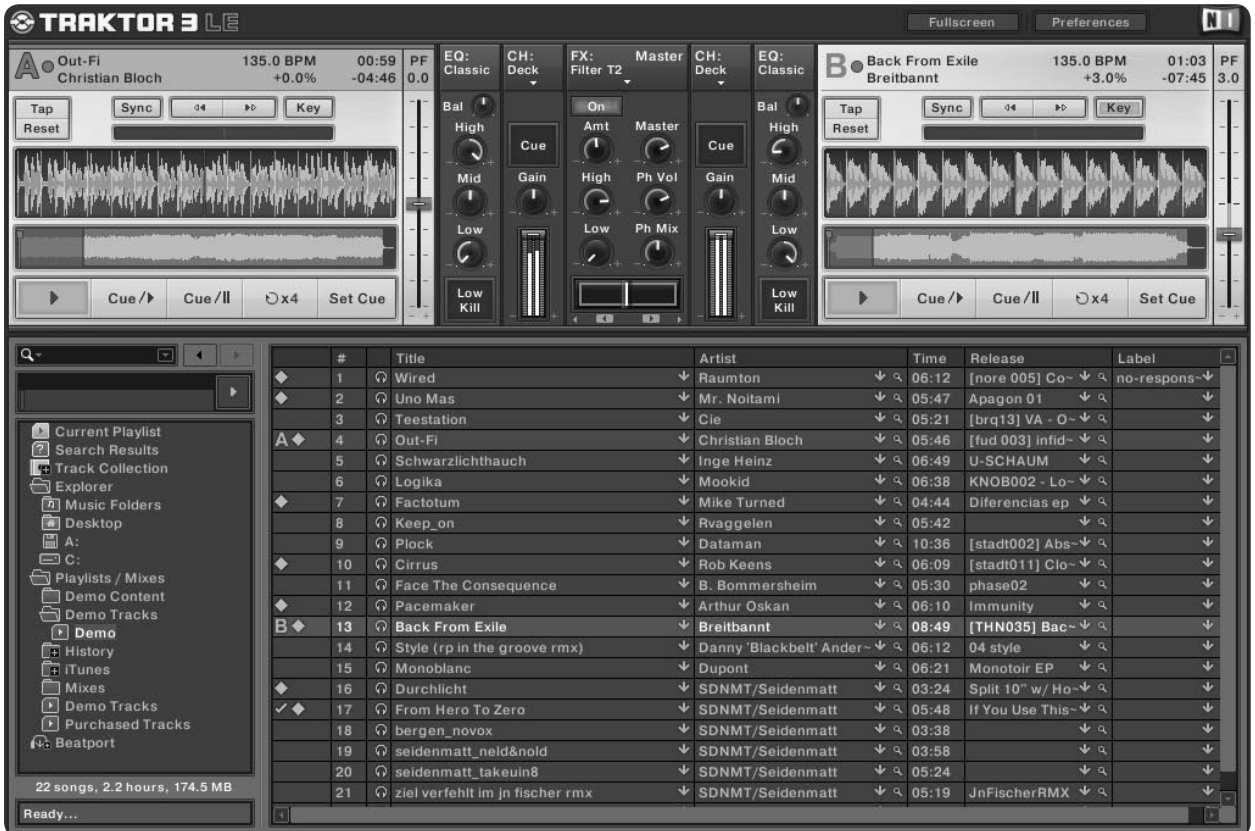

Fig. 4.1: The TRAKTOR 3 LE main window

The TRAKTOR 3 LE user interface is split up into several sections: on the top half of the screen, you see the decks on the right and left side, similar to the setup of two CD players or turntables (Deck A on the left side and Deck B on the right side). In between, you find the mixer section with the crossfader and the level meters for both decks.

On the bottom half, the List Browser is displayed on the left and the currently selected list on the right.

Each deck displays the waveform of the track that is currently loaded.

## **4.2 The Control Panel (Windows XP only)**

The BCD3000 control panel allows you to control some general settings of the BCD3000. The control panel will be available in the system as soon as the driver has been installed and the BCD3000 has been connected and switched on. Tostart the control panel software, click on the BCD3000 control panel symbol in the task bar at the bottom right of your screen.

The following basic settings can be selected in the control panel:

#### **GLOBAL MODE selection:**

<span id="page-9-0"></span>EN

If **STANDARD** is selected, you can only adjust the input source for IN A (Mic or Phono A) and the driver latency on the ASIO page (see below). The outputs are assigned as follows:

- **• CH 1-2**: channels 1-2 are always routed to the MASTER OUT,
- **CH 3-4:** channels 3-4 are always routed to the PHONES OUT.

Additionally, the BCD3000's MIDI characteristics differ from those in **ADVANCED** mode (see below). In ADVANCED mode, all selection options are available in the ASIO window.

**The ASIO page:**

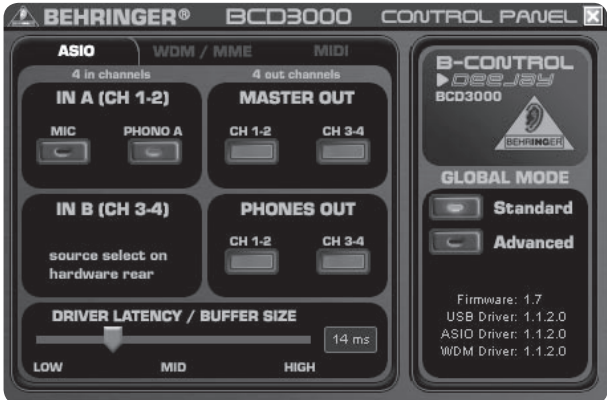

Fig. 4.2: The ASIO window in the BCD3000 control panel

This is where you adjust all parameters of the ASIO driver. The TRAKTOR 3 LE software uses ASIO as is the case with most professional music applications.

You can only select one software button per field.

In the field **IN A** (**CH 1-2**), you can select the input source to be routed to the computer on channels 1-2 (Record).

In the **MASTER OUT** section, you can select the playback channels CH 1-2 or CH 3-4 for the main outputs (Playback).

In the **PHONES OUT** field, you can select the playback channels CH 1-2 or CH 3-4 for the headphones connector (Playback).

Use **Driver Latency** to adjust the latency in order to optimize your computer's performance. If you set the control to "**low**" this will optimize the response of your BCD3000, but also increase the processor workload. In extreme cases, this can lead to clicking and drop-outs in the audio signal. The "**mid**" position gives you a good compromise between processor workload and the response time of the BCD3000. A "**high**" latency ensures trouble-free performance even on slow computers.

**◊ "Latency" is the time that elapses between an operator action on the BCD3000 (e. g. pressing the PLAY button) and the actual output of the audio signal from the OUT connectors. Latency depends on the system used and the processing speed of your computer. Typical latencies are in the milliseconds range (1 ms = one thousandth of a second).** 

**Most people cannot hear latencies below 10 ms. When audio signals are passing through a computer, it is impossible to achieve a 0-ms latency.**

#### **The WDM/MME page:**

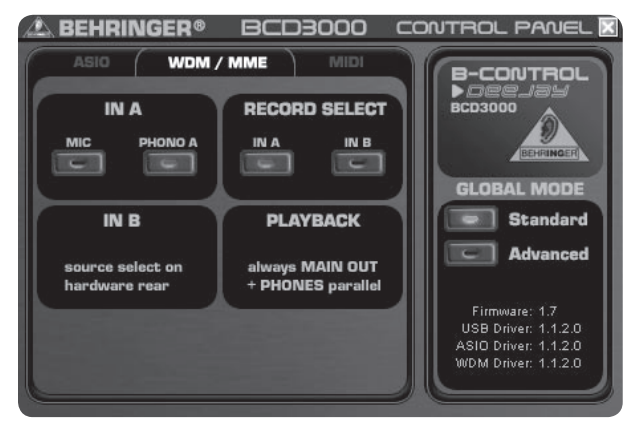

Fig. 4.3: The WDM/MME window in the BCD3000 control panel

Use the WDM/MME driver if your music software does not support ASIO (e.g. most software media players).

**RECORD SELECT** allows you to select BCD3000 input **IN A** or **IN B** for 2-channel recording.

When you choose **IN A**, you can determine in the left-hand field whether the phono or microphone signal will be recorded.

PLAYBACK of this driver type is always stereo (channels 1-2). For this reason, the MASTER OUT connectors on the rear panel and the PHONES connector on the front panel always provide the same music signal.

#### **The MIDI page:**

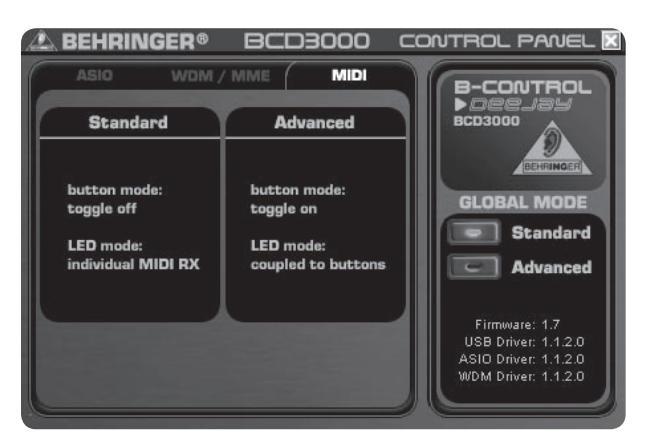

Fig. 4.4: The MIDI window in the BCD3000 control panel

On the MIDI page no parameters can be set. It only informs you about the various MIDI modes, depending on the **GLOBAL MODE** selected:

In **STANDARD** mode, the buttons are "toggle off", i. e. when you release a button after pressing, the MIDI command is set back to its original value (like when you release a key on a keyboard).

In **STANDARD** mode, all LEDs can be switched on and off individually with specific MIDI commands.

In **ADVANCED** mode, all buttons are "toggle on", i. e. press = "switch on"; pressagain = "switch off" the MIDI function (similar to a light switch).

In **ADVANCED** mode, the response of the button LEDs depends on the respective button, i. e. LED on = "function enabled", LED off = "function disabled".

## <span id="page-10-0"></span>**5. Operation**

The control concept of the BCD3000 is designed to be extremely intuitive so that you master it quickly. All control elements have been arranged in such a way that you may already know from a DJ mixer or DJ CD player. The software's user interface reflects the console of the BCD3000, allowing you to immediately control as many functions as possible with the B-CONTROL, without having to use the computer's mouse.

## **5.1 First steps**

### **Wiring**

First of all, connect all the devices you need to the BCD3000. Make sure the unit is off before connecting it to other equipment. If you want to use the BCD3000 without additional audio sources (CD player, turntable, microphone), you only need to wire the outputs:

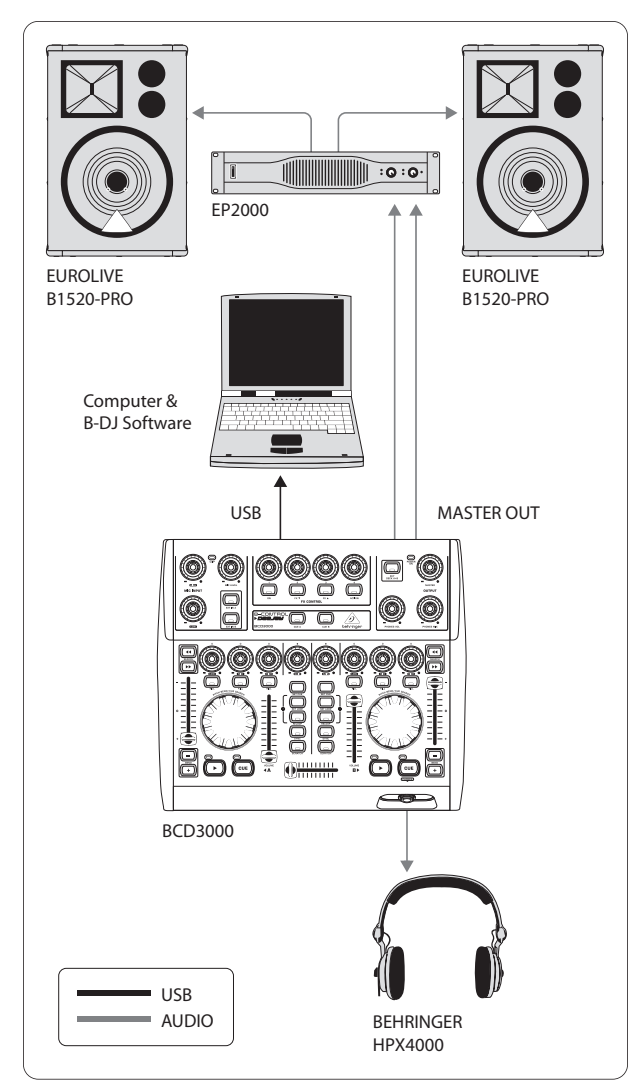

Fig. 5.1: Standard wiring of the BCD3000

Connect the MASTER output to your hi-fi system, a pair of active speakers or the PA system in the club where you are playing. Connect your headphones to the PHONES output . The BEHRINGER DJ headphones HPX4000 are particularly well suited.

#### **Program launch**

After you have successfully installed the driver and TRAKTOR 3 LE software, run the program. First, boot your computer, and then switch on the BCD3000.

- **XP**: The computer detects the driver and displays the Control Panel icon. Start the TRAKTOR 3 LE program from the Start Menu: **Start > All Programs > Native Instruments TRAKTOR 3 LE > TRAKTOR 3 LE**.
- **Mac**: Go to **Macintosh HD > Applications > TRAKTOR 3 LE** and double-click the program icon "TRAKTOR 3 LE".

#### **The output section**

Set the volume of the MASTER output with the **MASTER** control. The MASTER output always provides the signal routed to the crossfader.

Adjust the volume level of the headphones with the **PHONES VOL** control [15]. The **PHONES MIX** control [16] lets you adjust the balance between the Monitor/CUE signal (fully left) and the Master output signal (fully right).

### **The Track Collection**

Create your own Track Collection by selecting the menu item **Preferences** (topright) **> Browser Preferences > Data Location**. Click "Add" on the bottom right of the dialog box, and then select the folder you want to add.

In addition to folders, you can also import single track titles or your iTunes library. You can find more information in the TRAKTOR 3 LE manual, which is on the CD.

#### **Load title**

Load a song from the list by using the mouse to click on the title and drag it onto Deck A. Alternatively, there are many other approaches, such as right-click or **Ctrl**-click, by selecting the track and then pressing **Return**, or by using hot keys (explained in the TRAKTOR manual).

#### **Start playback**

Move the crossfader fully to the left and start playback by pressing the PLAY button of deck A. Select a second track, move it to deck B and start it by pressing the PLAY button of deck B.

#### **Pre-listen to next song**

Listen in on the second tune with your headphones, turning up the **PHONES VOL** control [15] and moving the **PHONES MIX** control to the right (for example, center position). At first you hear the MASTER signal (Deck A). As soon as you press the CUE B button, the signal of Deck B is added to the headphones. Now youcan adjust the balance between both deck signals with the **PHONESMIX** control [16].

Next, match the tempo of Deck B with the current MASTER signal of Deck A. This can be achieved in various ways.

- Adjust the speed with the Pitch fader [32].
- Use the Pitch Bend buttons below the Pitch fader [31].
- **•**  A third option is to turn the Scratch wheel [34] clockwise (quicker) or counterclockwise (slower).

Ideally, listen to the bass drum or snare. If they match, the beat is perfect. The Beat Mix indicator in the waveform display is a great help, or simply use the Sync Slave function (button 26).

## <span id="page-11-0"></span>**5.2 Additional DJ functions**

#### **CUE function**

The CUE function lets you place a cue point within a piece of music. A cue point marks the position in a tune that you can specify. This will primarily be a point in the track to which you want to return later, in order to play the track from that point, for example.

- When **PLAY** is pressed while a track is playing, the playback is paused and the cue point is placed at the current position.
- With **SET CUE**, a cue point is placed at the current position without pausing the playback of a track.
- **•**  Press the **CUE** button to stop the playing track and jump back to the last placed cue point. Playback is interrupted in this case.

By pressing **CUE**, the Song Position cursor jumps back to the last selected cue point. If no cue point has previously been selected, the cursor jumps automatically to the beginning of the track.

#### **Pitch Bend**

The Pitch Bend function allows you to change the track's speed so that it can be matched to the second track being played on the other channel. There are several possibilities:

- **•**  The Pitch fader is used to control the Pitch function of the software application. Move the Pitch fader [32] up or down to decrease or increase the speed.
- **•**  The Bend "+" and Bend "–" buttons [31] correspond to the software's function of the Pitch Bend button. Press one of these buttons to change the speed for a short time.
- **•**  If the deck is in Play mode, you can also use the wheel to momentarily speed up or slow down the song in order to synchronize it with the other deck.

#### **Loop function**

The Loop function, which is integrated into the TRAKTOR 3 LE software, can also be controlled by the BCD3000. The following control elements are available for this purpose:

- **• SET LOOP** [24]
- **• RELOOP** [25]

The first time the **SET LOOP** button [24] is pressed, a 4-beat loop starts seamlessly on the next beat—the LED of the **RELOOP** button lights up in this case. To stop the loop, press the same button (**SET LOOP** [24]) again—the LED of the **RELOOP** button goes out. The music continues at the end of the loop without any pause.

This loop is stored until you load a new song into the deck. Press the **RELOOP** [25] button to call up the saved loop again. Press the **SET LOOP** button [24] to exit.

When the LED of the **RELOOP** button is **off**, press the **SET LOOP** button [24] to specify a new loop.

#### **Sync**

The Sync function is a tool in the TRAKTOR 3 LE software that synchronizes two pieces of music for you. This function should be activated in the channel being monitored or else the rhythm may be irregular, which would be very annoying. In doing so, the monitored tune is matched to the piece of music currently played.

### **5.3 Extended Setup**

The BCD3000 system can do without external drives and media, however, it is possible to extend this setup of controller and software by adding a CD player (which may already be available) or two turntables. In this case, the analog

signal is fed into the software mixer and can be processed with all the decks' real-time functions (such as EQ, cut-off filter, effects, fader, crossfader, etc.). Controlling these functions is just as intuitive as the internal mixing.

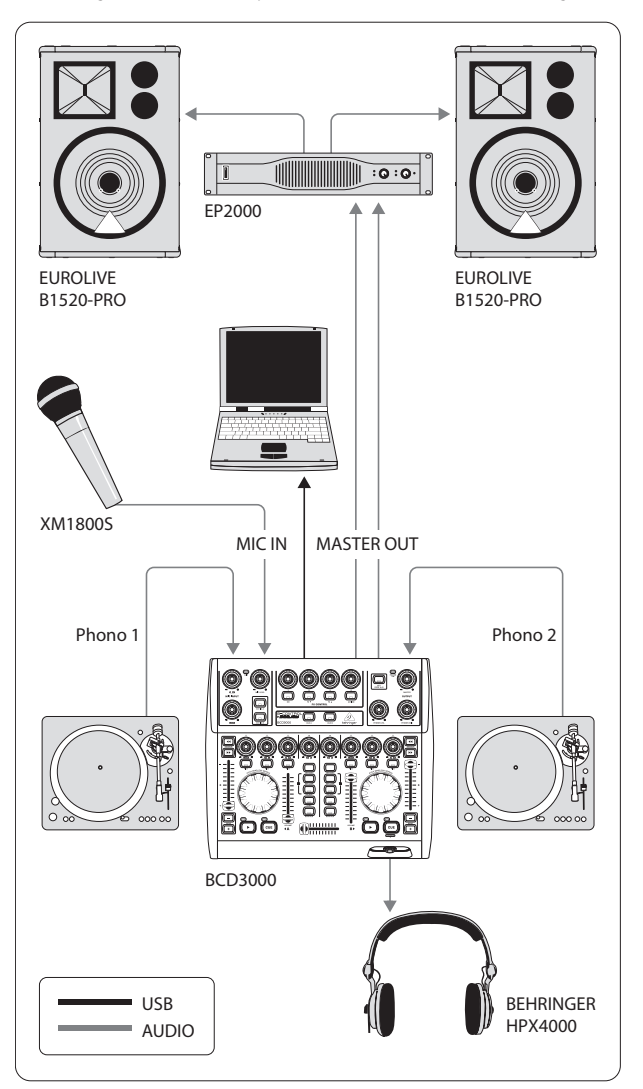

Fig. 5.2: Expanding the standard setup

In this setup, the standard setup shown in fig. 5.1 is expanded by adding two turntables and a microphone. The connection to the computer and the other peripheral devices is the same as in example 1.

Connect the outputs of the turntables to the inputs A and B. When using input B, the **PHONO/LINE** switch needs to be in the "PHONO" position. Optionally, you can connect a CD player to input B. In this case, the PHONO/LINE switch needs to be in the LINE position. Activate the inputs by pressing the input source buttons **EXTIN A** or **EXT IN B** [4]. You are able to manage up to four source signals by switching between the analog source and the software signal.

You can connect a dynamic microphone by using the available MIC input, which has an XLR connector. There is a **MIC LEVEL** control in the **MIC INPUT** section with which you can adjust the volume level of the microphone signal. TheEQ controls **LOW** and **HIGH** let you change the microphone signal additionally. When levels are too high, the Clip LED lights up and audible distortion may occur. If this happens, turn the MIC LEVEL control to the left until the LED does not light up anymore.

The ANALOG INPUT A 36 is switchable between the microphone signal and PHONO A. This can be done the following ways:

- Via MIDI Program Change command (see Table 6.7),
- **•**  In Windows XP, via the tab "ASIO" or "WDM/MME" in Control Panel.

## <span id="page-12-0"></span>**5.4 Signal routing**

With the USB interface, you can record and play back up to four audio signals simultaneously. The signal routing is specified by the settings of the applied software (for example, TRAKTOR 3 LE), Control Panel and the state of the buttons on the device.

In Windows, the possibilities of signal routing depend on the chosen driver (ASIO or WDM/MME).

#### **5.4.1 Routing possibilities with the ASIO driver (Windows)**

#### **STANDARD Mode:**

If "STANDARD" is selected in the GLOBAL MODE of Control Panel, only the input signals can be selected. The output assignment is preconfigured. The software outputs 1-2 are routed to the MASTER OUTPUT [39] (rear panel) and the software outputs 3-4 are routed to the PHONES output [14] (front panel). Usually, it is recommended to use the STANDARD mode, which is also the case when using the TRAKTOR 3 LE software.

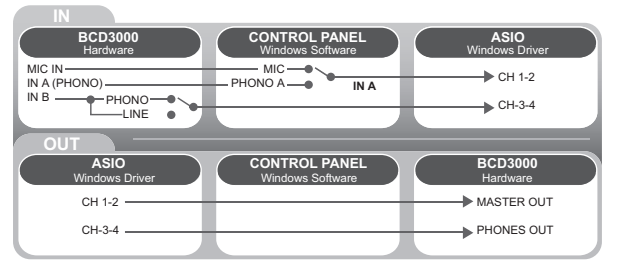

Fig. 5.3: Audio routing in STANDARD mode (ASIO driver)

#### **Advanced Mode:**

In Advanced mode, all parameters of the ASIO driver can be adjusted. In Control Panel, you can select the input source for channel **IN A** (CH 1-2, Mic or Phono A). The input source for **IN B** (CH 3-4, Phono or Line) is selected with the **PHONO/LINE** switch <sup>[38]</sup> on the rear panel of the BCD3000. The playback channels CH 1-2 or CH 3-4 are also selected in Control Panel for the main outputs [39] and the headphone output <a>[14]</a> (in the MASTER OUT and PHONES OUT fields). If you assign the software output channels 1-2 to the headphone output, the channels 3-4 are automatically assigned to the MASTER OUTPUT, and vice versa.

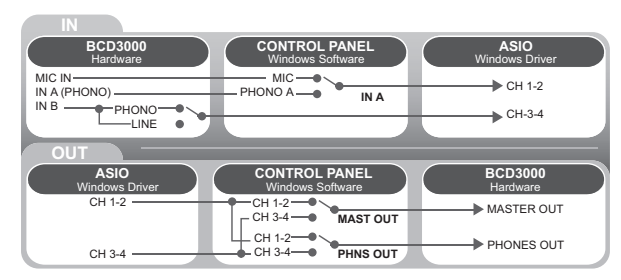

Fig. 5.4: Audio routing in Advanced Mode (ASIO)

#### **5.4.2 Routing possibilities with the WDM/MME driver (Windows)**

The WDM/MME driver supports playback/recording of 2 audio signals. For2-channel recording you can select input **IN A** or **IN B** in the WDM/MME window of the control panel. When you choose **IN A**, you can also determine the signal to be recorded (Phono A or MIC).

When you select **IN B**, you can use the PHONE/LINE switch to determine the signal to be recorded (phono or line).

Playback with the WDM/MME driver is always in stereo, which is why the MASTER output and the PHONES connector of the BCD3000 provide the same music signal.

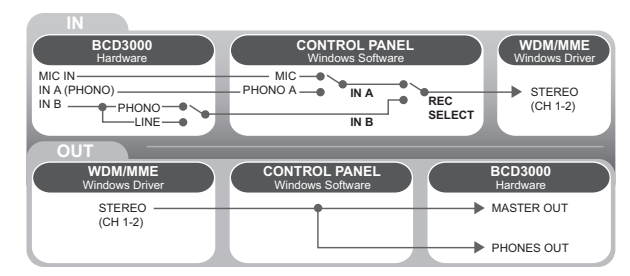

Fig. 5.5: Audio routing with the WDM/MME driver

#### **5.4.3 Routing possibilities (Mac OS X)**

With Mac, the BCD3000 always runs in the "STANDARD" mode, which means that only the input signals can be configured. For channel **IN A**, you can assign Mic or Phono A with MIDI commands in an appropriate software (see Table 6.7). The input source for **IN B** (CH 3-4, Phono or Line) is selected with the **PHONO/LIN**E switch [38] on the rear panel of the BCD3000.

The output assignment is preconfigured. The software outputs 1-2 are routed to the MASTER OUTPUT [39] (rear panel) and the software outputs 3-4 are routed to the PHONES output [14] (front panel).

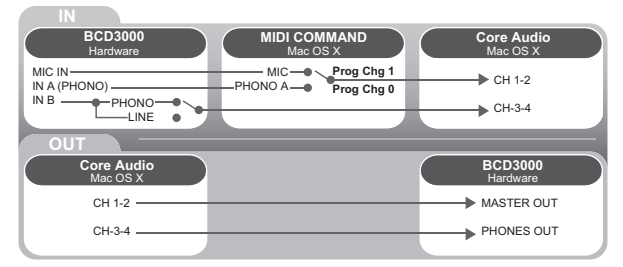

Fig. 5.6: Audio routing on the Mac

## **6. MIDI Control**

All control functions of the BCD3000 are sent to your computer as MIDI data. The**M**usical **I**nstruments **D**igital **I**nterface is a generic, non-manufacturer-specific standard that enables communication between electronic musical instruments. Although the BCD3000 is not equipped with the "classic" 5-pin MIDI connectors, it still uses the MIDI protocol for data transmission via USB. Thus, the BCD3000 can also control third-party software, as long as it is able to "speak" MIDI. In turn, the BCD3000 can receive MIDI data and use them to show the switching status of the button LEDs.

Primarily, two MIDI data types are used: Control Change (CC no.) and Note commands (Note no.). The CC commands allow values, which change continuously, to be transmitted in real time. Button functions are sent with Note commands. You can match the MIDI commands to the software functions in the DJ software of your choice. Please note that the different behaviors of the LED control and the buttons' Toggle On/Off mode depend on the selected GLOBAL MODE, as explained in Chapter 4.2 under "The MIDI Tab".

### **6.1 Sending control change functions**

All rotary knobs, faders, wheels and the crossfader are control elements that send CC data. A CC number is assigned to each control element; the transmitted absolute values range between 0 and 127. The Scratch wheels are the exception, owing to the fact that continuous encoders do not transmit absolute values. They send value changes (increment  $= +1$ , decrement  $= -1$ ) when used. The following table shows the regular assignment of CC numbers categorized in function groups.

#### <span id="page-13-0"></span>**Rotary control functions:**

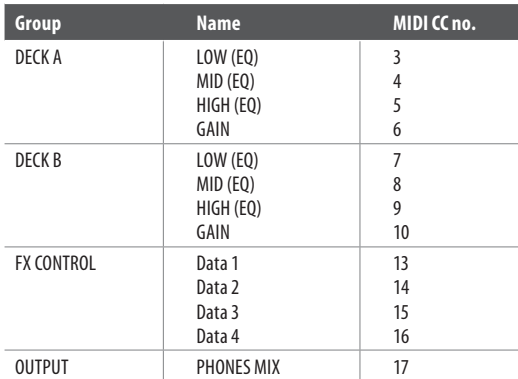

Table 6.1: MIDI commands for transmitting rotary control functions

#### **Infinitely variable encoder functions:**

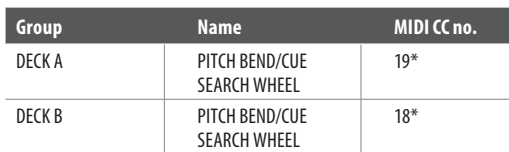

\* The Scratch wheels only send +1/-1 impulses (Inc/Dec): left turn value 63, right value 65. When the acceleration function is activated (preset after switching on), the value change can also be larger; this depends on the wheel's speed when scrolled manually (see Chapter 6.3).

Table 6.2: MIDI commands for transmitting infinitely variable encoder functions

#### **Fader functions:**

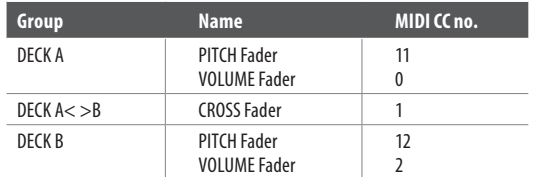

Table 6.3: MIDI commands for transmitting fader functions

### **6.2 Sending button functions**

All switching elements (buttons) of the BCD3000 transmit MIDI note commands. When you press a button, the system sends a "note on" command, together with the corresponding note number. When the button is released, the system transmits a "note off" command.

Press (and hold) a button  $=$  note on / release a button  $=$  note off.

(For a permanent note-on command, please select "toggle on" in the software.)

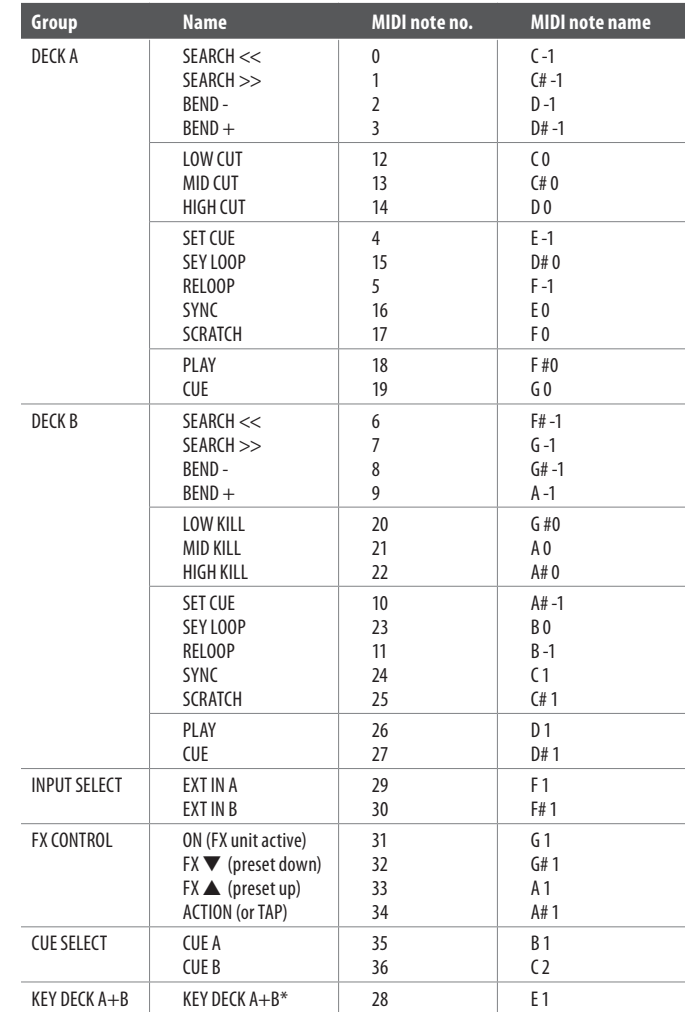

\* Activates the Time Stretch mode for Decks A+B simultaneously.

Table 6.4: MIDI commands for transmitting button functions

### **6.3 Receiving MIDI commands**

The reception of MIDI data also allows for transmitting commands from third-party DJ software to your BCD3000. Although this function is not necessary to control the device from the software, you can still display the switching status of button LEDs, which enables you to work more intuitively.

All button LEDs receive MIDI control change data (on/off). If the controller value transmitted is between 0 and 63, this value corresponds to the switched-off status (LED off). If the value is 64 or higher (max. 127), the LED illuminates.

<span id="page-14-0"></span>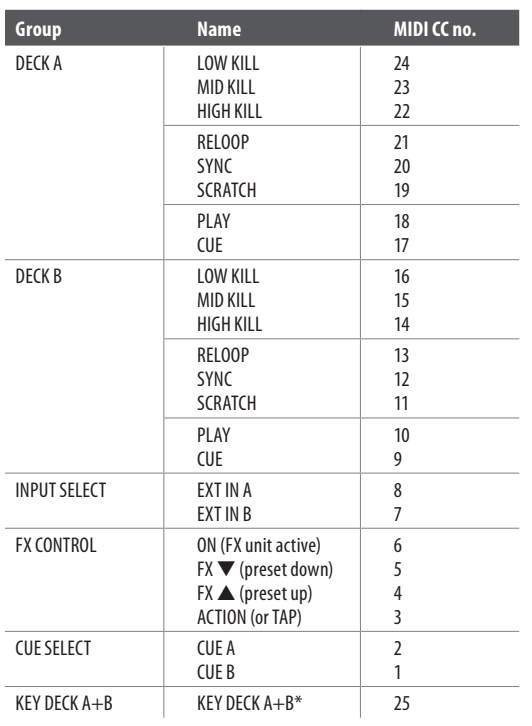

Table 6.5: MIDI commands for receiving button LED statuses

#### **Data request for all moving elements:**

If the "Data Request" command (demand for data) is sent from a suitable software application to the BCD3000 as "Control Change" command (100) on MIDI channel 1, the B-CONTROL transmits its current controls settings to the MIDI or DJ software application. This affects all knobs and faders apart from both wheels and buttons.

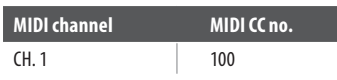

Table 6.6: Controller for data request

#### **Selecting the input channel:**

You can select the analog input A (see chapter 2.3) via MIDI. To do this, a **program change** command must be sent to the BCD3000.

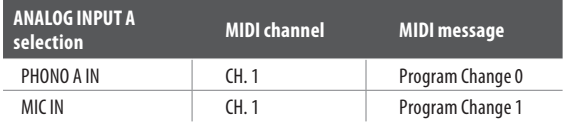

Table 6.7: Switching the analog input using program change commands

#### **Acceleration behavior of the Wheels:**

Both wheels are automatically selected when the acceleration option is switched on. The quicker you turn one of the wheels, the stronger the value changes. In TRAKTOR 3 LE, this means the following:

- In PLAY mode, you can speed up or slow down the track quicker.
- **•**  In PAUSE mode, you can move quicker through the track.

The value change relates directly to the wheel's speed when scrolled manually. When the SCRATCH button is activated, the acceleration is temporarily turned off in order to ensure an optimum scratch behavior.

In case you want to deactivate the acceleration when using other MIDI software applications, apply a MIDI command that is transmitted from the MIDI application to the BCD3000. After doing so, the value changes will be constant when scrolling the wheel (left turn: 63, right turn: 65), regardless how quick.

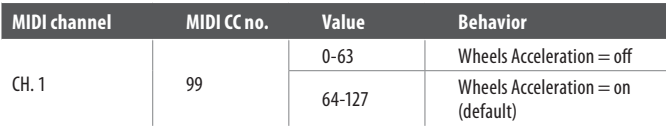

Table 6.8: Switching between wheels' accelerations

## **7. Audio Connections**

You will need a large number of cables for different applications. The illustrations below show how the connectors should be wired. Be sure to use only high-grade cables.

The microphone input of the BCD3000 is electronically balanced to avoid hum problems.

Of course, you can also connect unbalanced microphones to the balanced input. In this case, connect pin 1 and pin 3.

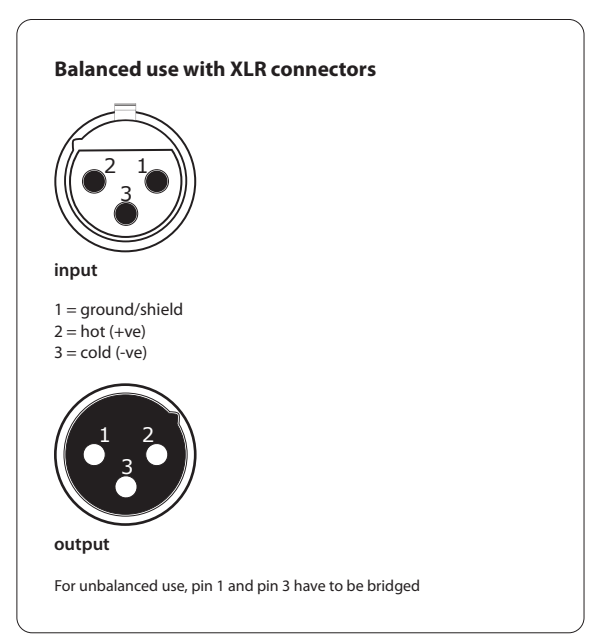

Fig. 7.1: XLR connector

<span id="page-15-0"></span>EN

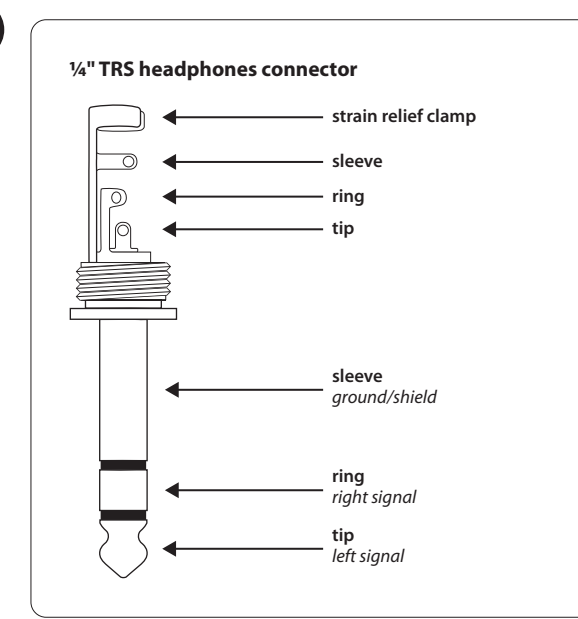

Fig. 7.2: ¼" TRS headphones connector

## **8. Specifications**

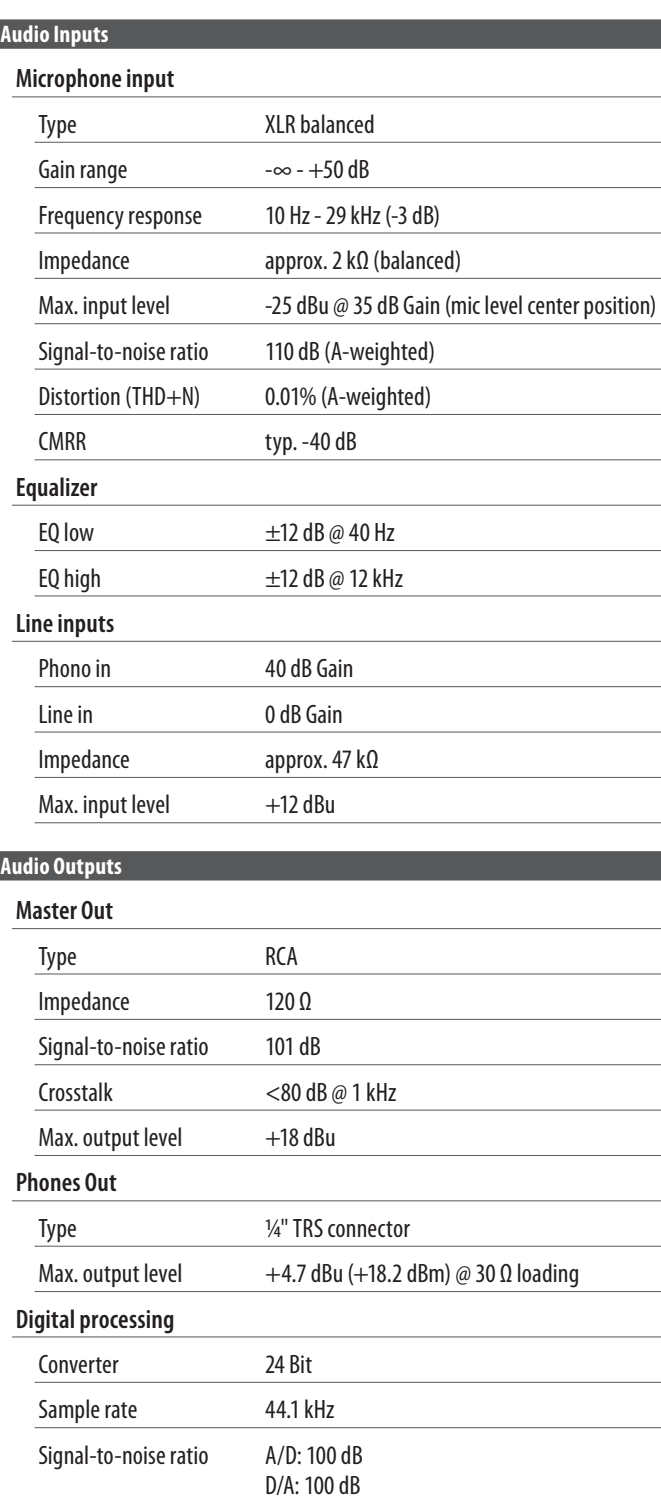

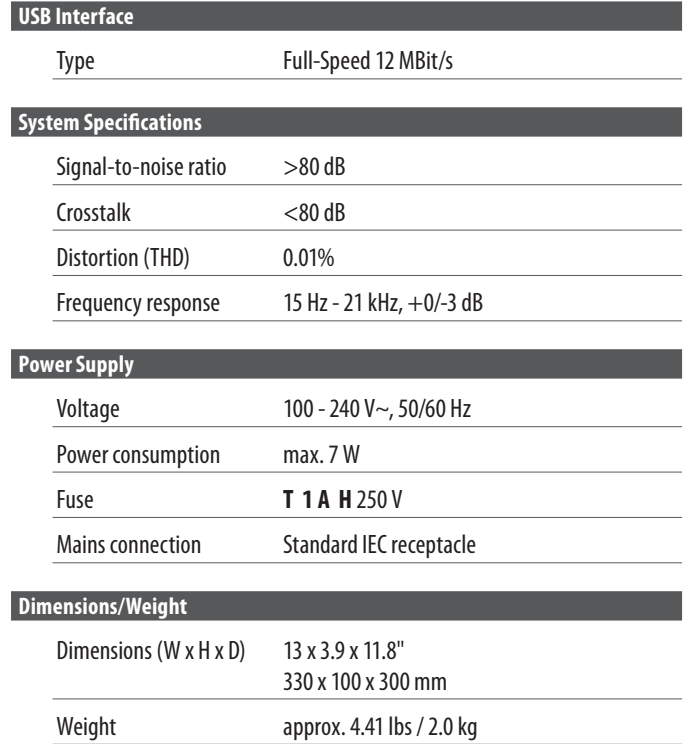

BEHRINGER is constantly striving to maintain the highest professional standards. As a result of these efforts, modifications may be made from time to time to existing products without prior notice. Specifications and appearance may differ from those listed or illustrated.

EN

## **BEHRINGER B-CONTROL DEEJAY BCD3000**

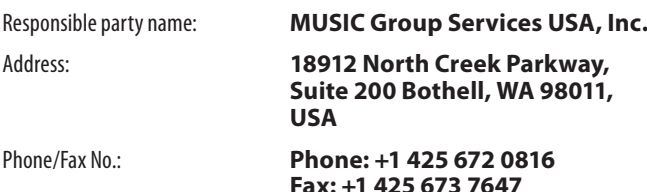

#### **B-CONTROL DEEJAY BCD3000**

complies with the FCC rules as mentioned in the following paragraph:

This equipment has been tested and found to comply with the limits for a Class B digital device, pursuant to part 15 of the FCC Rules. These limits are designed to provide reasonable protection against harmful interference in a residential installation. This equipment generates, uses and can radiate radio frequency energy and, if not installed and used in accordance with the instructions, may cause harmful interference to radio communications. However, there is no guarantee that interference will not occur in a particular installation. If this equipment does cause harmful interference to radio or television reception, which can be determined by turning the equipment off and on, the user is encouraged to try to correct the interference by one or more of the following measures:

- **•**  Reorient or relocate the receiving antenna.
- **•**  Increase the separation between the equipment and receiver.
- **•**  Connect the equipment into an outlet on a circuit different from that to which the receiver is connected.
- **•**  Consult the dealer or an experienced radio/TV technician for help.

This device complies with Part 15 of the FCC rules. Operation is subject to the following two conditions:

(1) this device may not cause harmful interference, and (2) this device must accept any interference received, including interference that may cause undesired operation.

#### **Important information:**

Changes or modifications to the equipment not expressly approved by MUSIC Group can void the user's authority to use the equipment.

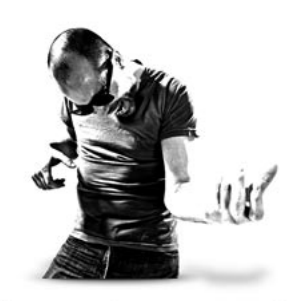

imagine music

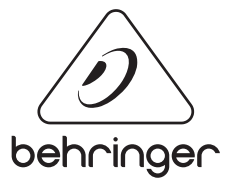

behringer.com

Free Manuals Download Website [http://myh66.com](http://myh66.com/) [http://usermanuals.us](http://usermanuals.us/) [http://www.somanuals.com](http://www.somanuals.com/) [http://www.4manuals.cc](http://www.4manuals.cc/) [http://www.manual-lib.com](http://www.manual-lib.com/) [http://www.404manual.com](http://www.404manual.com/) [http://www.luxmanual.com](http://www.luxmanual.com/) [http://aubethermostatmanual.com](http://aubethermostatmanual.com/) Golf course search by state [http://golfingnear.com](http://www.golfingnear.com/)

Email search by domain

[http://emailbydomain.com](http://emailbydomain.com/) Auto manuals search

[http://auto.somanuals.com](http://auto.somanuals.com/) TV manuals search

[http://tv.somanuals.com](http://tv.somanuals.com/)